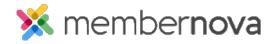

Help Articles > Administrator Help > Website > Website Content > How to add a link

## How to add a link

Mickey D. - 2023-01-12 - Website Content

In a widget or story you may wish to include a link to another page, document, or other web link.

## How to create a link

- While editing a widget or story enter the text or an image which you would like to use as a link, e.g., "click here to learn more".
- 2. Highlight the text or image you just entered and click on the Link icon (chain Icon) in the grey toolbar.
- 3. You will get the following Insert Link window.
- 4. Choose which Link Type you would like. Here are the different types of links which can be opened.
  - URL Allows you to enter any URL or website address which will redirect visitors to that site.
     Be sure to include https:// in front of the website address.
  - o Custom Page This allows you to link to a custom page you have created in your website.
  - $\circ$  **Built-in Page**: Built-in pages are system created pages that update automatically. The options you can choose are:
    - **Home** The home page.
    - **Bulletin List** A web page with a list of your website bulletins.
    - **Contact Us** A web page where a visitor can email the website contact.
    - **Event Calendar** A web page which displays a calendar with events on it from **Events**.
    - **Events (Card View)** A web page which displays <u>Events</u> as thumbnails.
    - **Events List** A web page which displays a list of **Events**.
    - **Photo Albums** A web page that displays photo albums.
    - **Search** A web page where you can perform a search for content on the website.
    - **Stories** A web page that displays a list of website stories.
  - Photo Album: This activates a drop down menu where you may select a link to a photo album to display on the homepage menu.
  - o Story This allows you to select an existing story.

- **Document** Allows you to select a file for download from the <u>Documents</u> area.
- $\circ~$  Form This allows you to select a form.
- o **Event** Displays a drop down list of **Events** which were created by the Organization.
- $\circ~$   $\pmb{Email}$  This allows you to create a link to send an email into the entered email address.
- 5. After you select the link type, select what is to be linked or paste in the URL if you selected URL.
- 6. Next, click the **Target** drop-down selection where you have the option to select whether the link will open in the Same Window, in a New Window, etc.
  - $\circ~$  Same Window Opens the link in the current window/tab.
  - New Window Opens the link in a new window/tab. This allows the user to stay on the page
    where they currently are. When the user closes that new window/tab, the current page will be
    displayed again.
- 7. Once done click OK.

## Removing a Link

Removing a link is just as easy as adding it. To remove the link, right click on the link and select Unlink.

## **Related Content**

- How to add an image or picture
- How to embed a YouTube video
- How to add and edit widgets
- How to change the footer